## **Waitlist Tutorial**

Waitlisting is now available for select resident undergraduate courses. Waitlisting allows students to join a list that allows them to wait for an open seat in a course. Seats are reserved for students on the waitlist to register as seats become available due to drops.

*Search for the course in ASIST via the Student tab through either the "Add or Drop Courses" or the "Look Up Courses" links. For the purposes of this tutorial we will be searching for a section of ENGL 101.* 

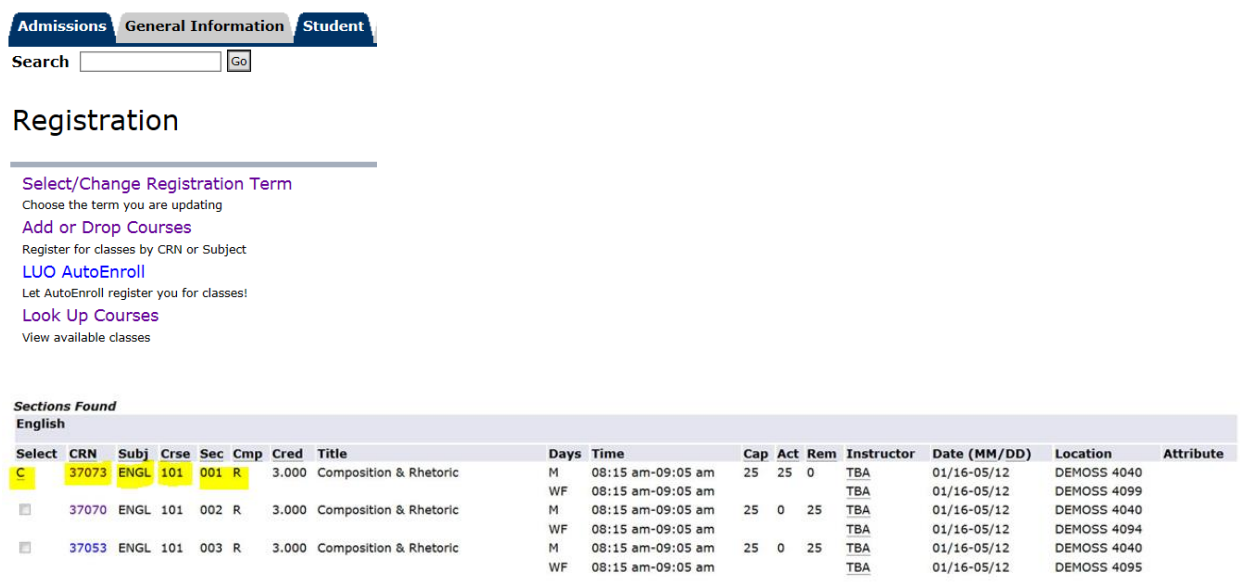

*If the section that you want in ASIST is closed (See CRN 37073, ENGL 101-001 above), you can check to see if waitlisting is available by going to the "Add or Drop Courses" link in ASIST.*

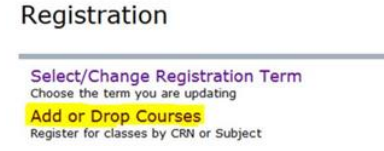

*Once on the ADD/DROP page you will add the CRN into the ADD CLASSES worksheet and click submit changes.*

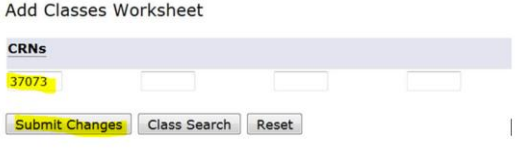

*After you click submit changes the following message will appear if waitlisting is available for the course in question. "Closed - # Waitlisted" indicates the the course has a waitlist available. The number (#) indicates the number of students currently on the waitlist. For this example there are currently 0 students on the waitlist.* 

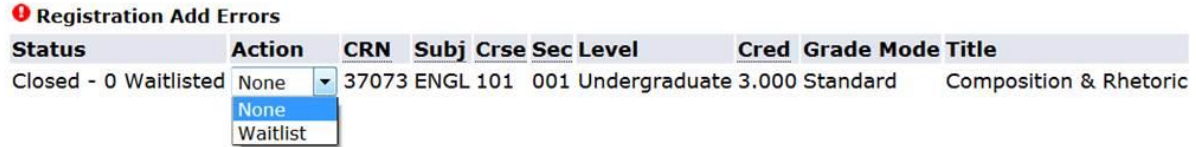

*In the dropdown list under the "Action" column, choose "Waitlist." Click "Submit Changes" once more. This will add you to the waitlist.* 

*In your current schedule view you will see the following confirming that you have successfully added yourself to the waitlist. If you decide to remove yourself from the waitlist you would revisit this page and choose "Drop Via Web" under the action column.*

**Current Schedule** 

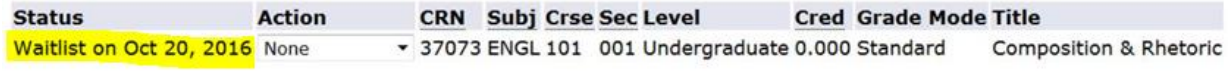

Total Credit Hours: 0.000

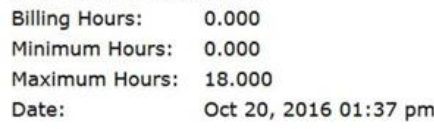

*You can view your current position on the waitlist in your student detailed schedule page (see below).*

Composition & Rhetoric - ENGL 101 - 001 Associated Term: Spring 2017 CRN: 37073 Waitlist on Oct 20, 2016 Status: Waitlist Position: 1 **Notification Expires: Assigned Instructor: Grade Mode:** Standard **Credits:** 0.000 Level: Undergraduate **Campus:** Resident

*Once you are eligible to register, you will receive an email to your Liberty University webmail account indicating that you have a 24 hour period to register for the course. You are NOT automatically registered from the waitlist.*

*In order to register for the course you would return to the ADD/DROP page in ASIST to complete your registration by choosing "Web Registered" in the drop down menu under Action. (See below)*

Current Schedule

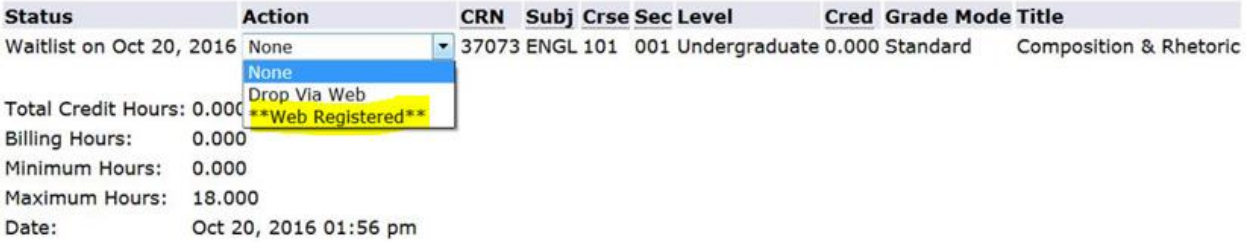

*Click "Submit Changes" and you are now registered for the course!*